Oracle® Enterprise Single Sign-on Logon Manager How-To: Configuring ESSO-LM Event Logging with Microsoft SQL Server 2005 Release 11.1.1.2.0 **20413-01**

ORACLE<sup>®</sup>

*8B* Oracle Enterprise Single Sign-on Logon Manager How-To: Configuring ESSO-LM Event Logging with Microsoft SQL Server 2005

Release 11.1.1.2.0

20413-01

Copyright © 2010, Oracle. All rights reserved.

The Programs (which include both the software and documentation) contain proprietary information; they are provided under a license agreement containing restrictions on use and disclosure and are also protected by copyright, patent, and other intellectual and industrial property laws. Reverse engineering, disassembly, or decompilation of the Programs, except to the extent required to obtain interoperability with other independently created software or as specified by law, is prohibited.

The information contained in this document is subject to change without notice. If you find any problems in the documentation, please report them to us in writing. This document is not warranted to be error-free.

Except as may be expressly permitted in your license agreement for these Programs, no part of these Programs may be reproduced or transmitted in any form or by any means, electronic or mechanical, for any purpose.

If the Programs are delivered to the United States Government or anyone licensing or using the Programs on behalf of the United States Government, the following notice is applicable:

U.S. GOVERNMENT RIGHTS Programs, software, databases, and related documentation and technical data delivered to U.S. Government customers are "commercial computer software" or "commercial technical data" pursuant to the applicable Federal Acquisition Regulation and agency-specific supplemental regulations. As such, use, duplication, disclosure, modification, and adaptation of the Programs, including documentation and technical data, shall be subject to the licensing restrictions set forth in the applicable Oracle license agreement, and, to the extent applicable, the additional rights set forth in FAR 52.227-19, Commercial Computer Software--Restricted Rights (June 1987). Oracle USA, Inc., 500 Oracle Parkway, Redwood City, CA 94065.

The Programs are not intended for use in any nuclear, aviation, mass transit, medical, or other inherently dangerous applications. It shall be the licensee's responsibility to take all appropriate fail-safe, backup, redundancy and other measures to ensure the safe use of such applications if the Programs are used for such purposes, and we disclaim liability for any damages caused by such use of the Programs.

Oracle, JD Edwards, PeopleSoft, and Siebel are registered trademarks of Oracle Corporation and/or its affiliates. Other names may be trademarks of their respective owners.

The Programs may provide links to Web sites and access to content, products, and services from third parties. Oracle is not responsible for the availability of, or any content provided on, third-party Web sites.

You bear all risks associated with the use of such content. If you choose to purchase any products or services from a third party, the relationship is directly between you and the third party. Oracle is not responsible for:

(a) the quality of third-party products or services; or (b) fulfilling any of the terms of the agreement with the third party, including delivery of products or services and warranty obligations related to purchased products or services. Oracle is not responsible for any loss or damage of any sort that you may incur from dealing with any third party.

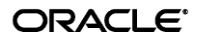

# <span id="page-2-0"></span>**Table of Contents**

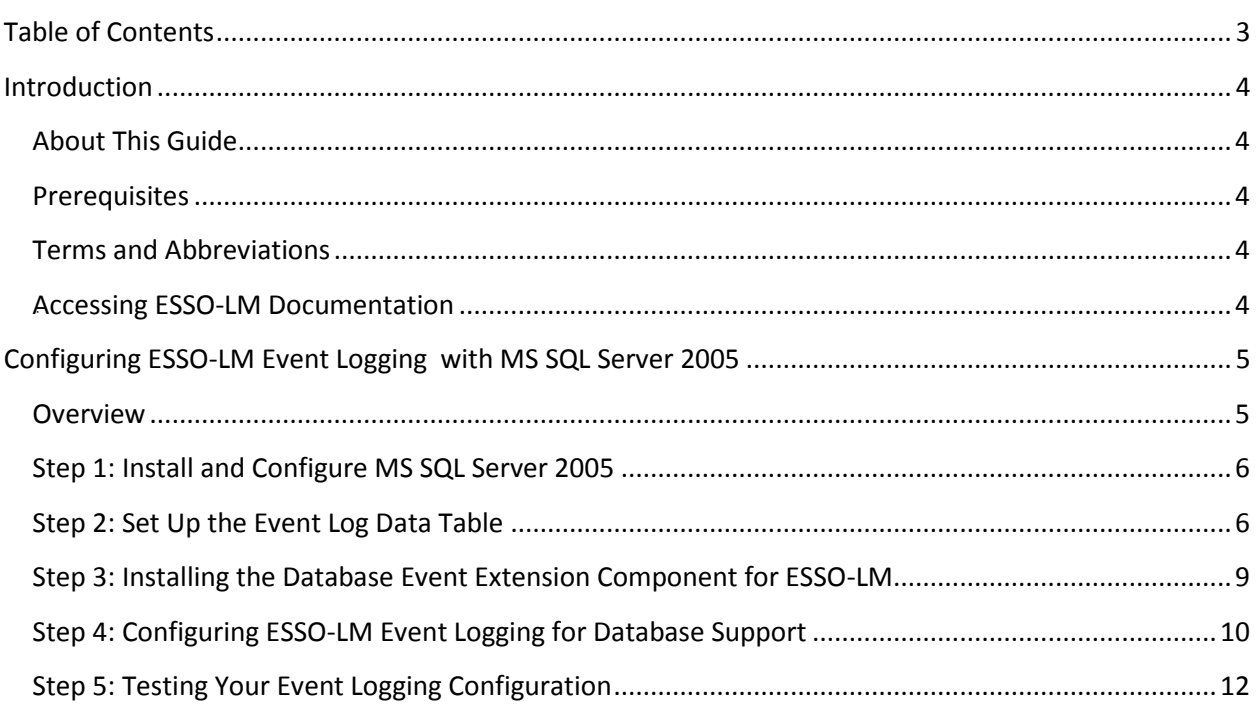

## <span id="page-3-0"></span>Introduction

### <span id="page-3-1"></span>**About This Guide**

This document describes how to configure ESSO-LM to store event log data in an MS SQL Server 2005 database and how to prepare a database instance for this scenario. The instructions in this guide are based on Microsoft SQL Server 2005.

#### <span id="page-3-2"></span>**Prerequisites**

Readers of this document should have a solid understanding of the MS SQL Server2005 database and the ESSO-LM Administrative Console. Information on ESSO-LM event logging is provided in the ESSO-LM Administrative Console Help.

#### <span id="page-3-3"></span>**Terms and Abbreviations**

The following table describes the terms and abbreviations used throughout this guide:

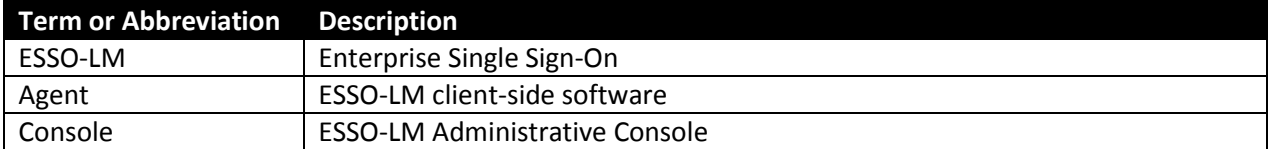

#### <span id="page-3-4"></span>*3B***Accessing ESSO-LM Documentation**

We continually strive to keep ESSO-LM documentation accurate and up to date. For the latest version of this and other ESSO-LM documents, visi[t http://download.oracle.com/docs/cd/E15624\\_01/index.htm.](http://download.oracle.com/docs/cd/E15624_01/index.htm)

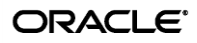

## <span id="page-4-0"></span>Configuring ESSO-LM Event Logging with MS SQL Server 2005

### <span id="page-4-1"></span>**Overview**

In order to configure ESSO-LM to store event log data in a table in an MS SQL Server 2005 database, you must complete the following steps:

- 1. If you have not already done so, [install and configure MS SQL Server 2005](#page-5-0) as described in the vendor's documentation.
- 2. [Set up the event log data table.](#page-5-1)
- 3. Install the **[Database Event Extension](#page-8-0)** component for ESSO-LM.
- 4. Configure ESSO-LM [to store its event log data in the table you created.](#page-8-1)
- 5. [Test your event logging configuration.](#page-11-0)

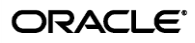

#### <span id="page-5-0"></span>**Step 1: Install and Configure MS SQL Server 2005**

Before you begin configuring ESSO-LM event logging, install and configure an instance of the MS SQL Server 2005 database as described in the vendor's documentation, if you have not already done so. Unless your environment dictates otherwise, select the "Typical" installation scenario when prompted by the installer.

#### <span id="page-5-1"></span>**Step 2: Set Up the Event Log Data Table**

Before ESSO-LM can store event log data in the database, you must set up a table that will store the data. The steps are as follows:

- 1. Launch the SQL Server Management Studio application and navigate the left-hand tree to expand the database of your choice.
- 2. Within the selected database, create a table that will store ESSO-LM event log data:
	- a. Under the selected database, right-click **Tables** and select **New Table…** from the context menu. MS SQL Server creates a table with a default name (e.g. Table 1).

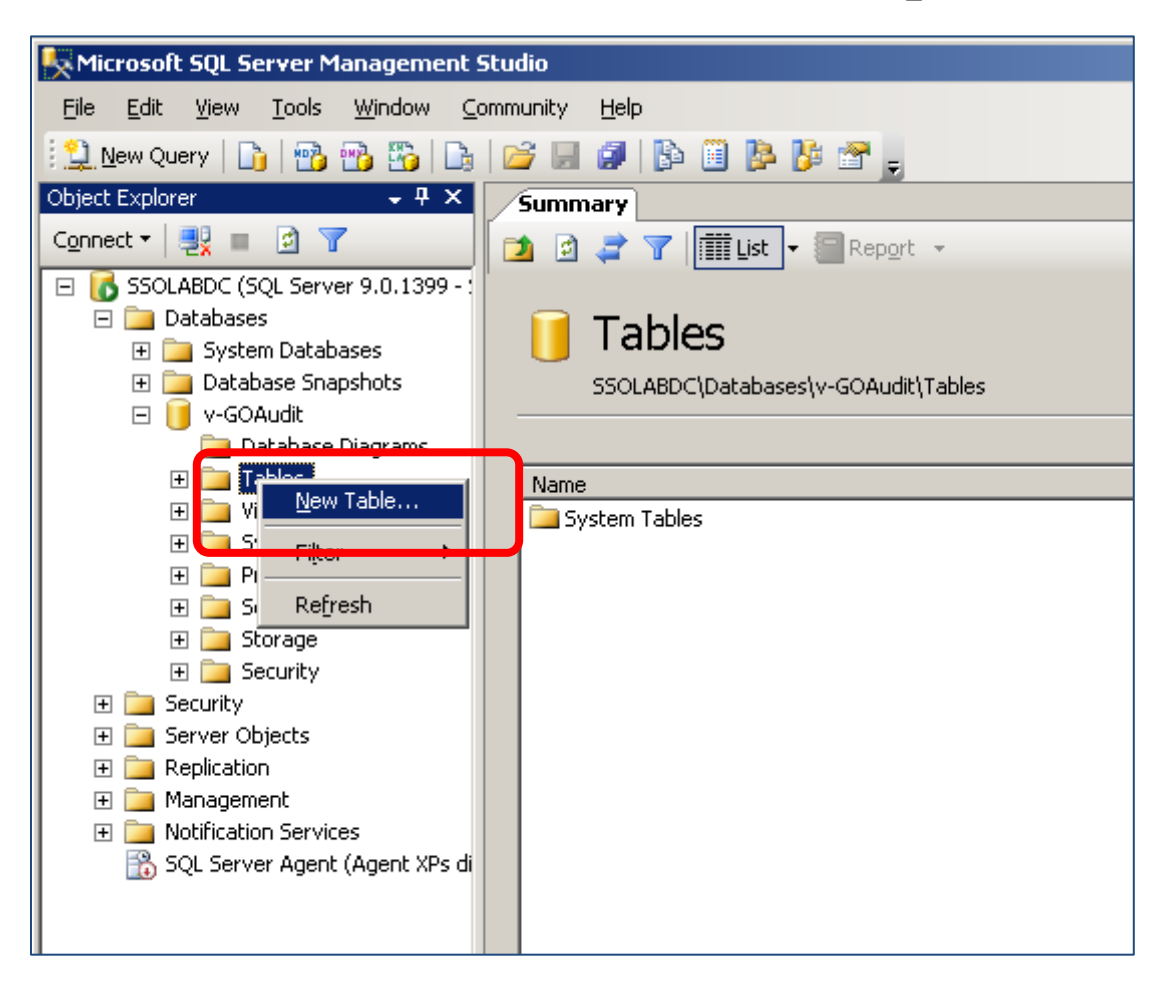

ORACLE<sup>®</sup>

- b. Rename the table as desired using the **Name** field in the **Properties** pane on the right-hand side. You will supply this table name to ESSO-LM later in this document.
- c. Set up the required table columns. These columns are:
	- Event log data columns,  $Fieldx$ , where X is the column ID ranging from 1 to 10.
	- The AppName, Category, TimeStamp, and Type system data columns.

For each required column, do the following:

I. Name the column. These column names will correspond to event log field names shown below that you will configure later in this document using the ESSO-LM Administrative Console.

**Caution:** Each event log field *must* have a corresponding column with an *identical* name in the event log data table. Otherwise, event data will not be recorded.

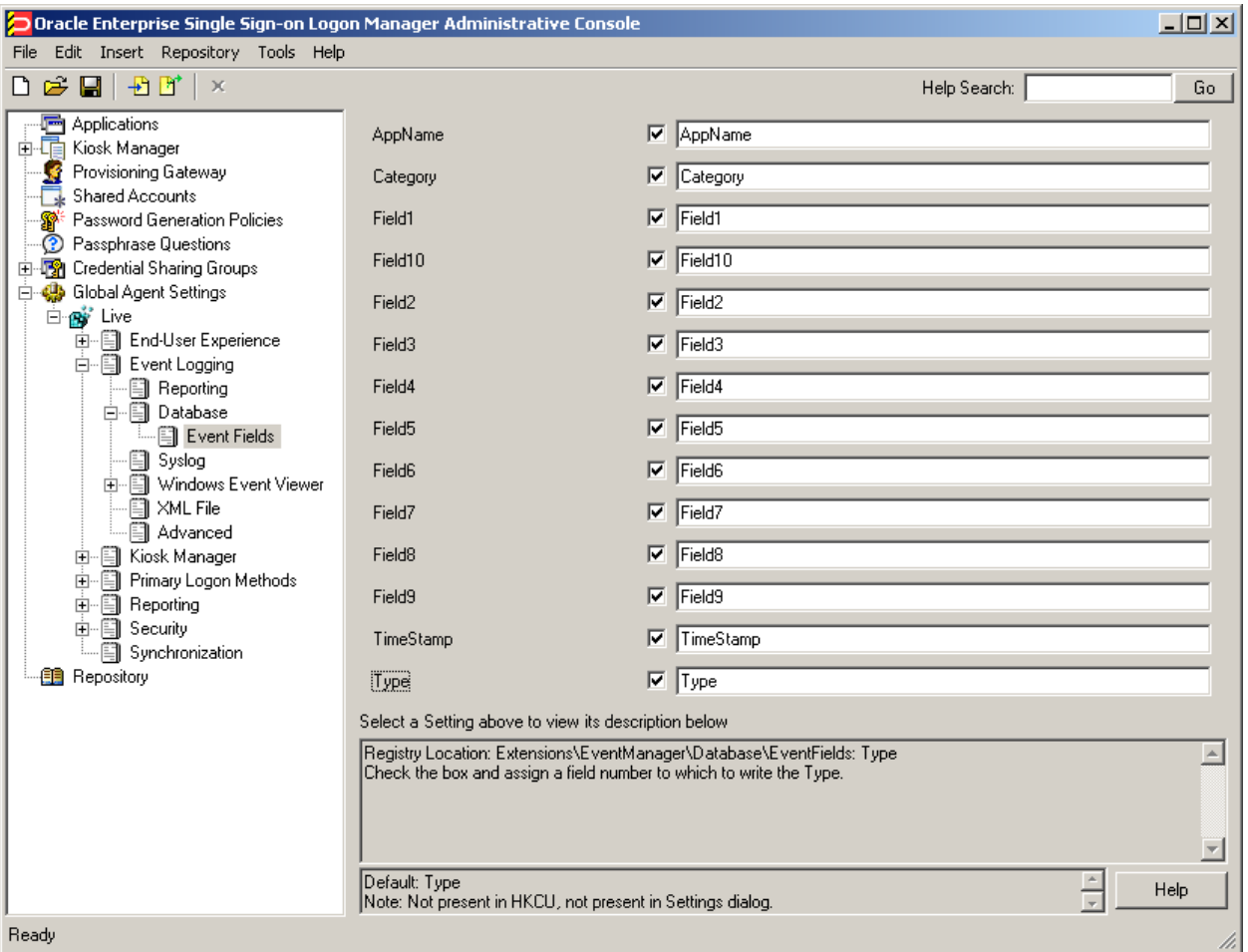

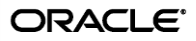

- II. Select **char** as the data type.
- III. Set the data length to 255.
- IV. Enable the **Allow Nulls** option.
- V. When you have finished, save your changes (File  $\rightarrow$  Save Table).

When complete, the table configuration will look as follows:

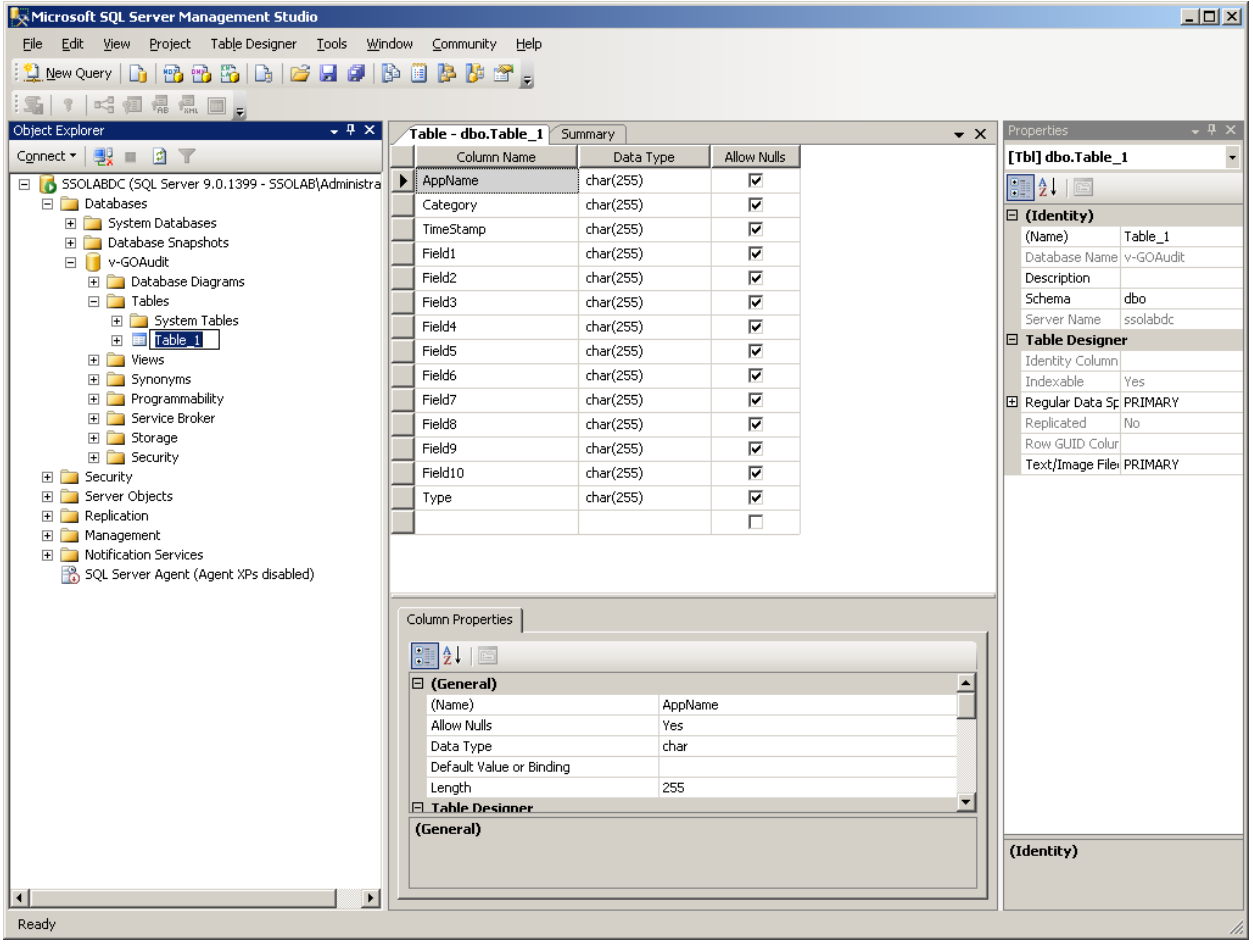

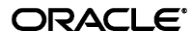

#### <span id="page-8-0"></span>**Step 3: Installing the Database Event Extension Component for ESSO-LM**

The Database Event Extension component must be installed in order for ESSO-LM to store event log data in the database. To install the component, do the following:

- 1. Click **Start**  $\rightarrow$  **Settings**  $\rightarrow$  **Control Panel**.
- 2. In the **Control Panel**, double-click the **Add/Remove Programs** icon.
- 3. In the **Add/Remove Programs** applet, navigate to the **ESSO-LM Agent** entry and click **Change**.
- 4. In the ESSO-LM Agent installer, click **Next**.
- 5. In the "Program Maintenance" dialog, select **Modify** and click **Next**.
- 6. In the "Custom Setup" dialog, expand **Extensions Event Manager**.
- 7. Under the **Event Manager** node, click the button next to **Database Event Extension** and select **This feature will be installed on local hard drive** from the context menu.

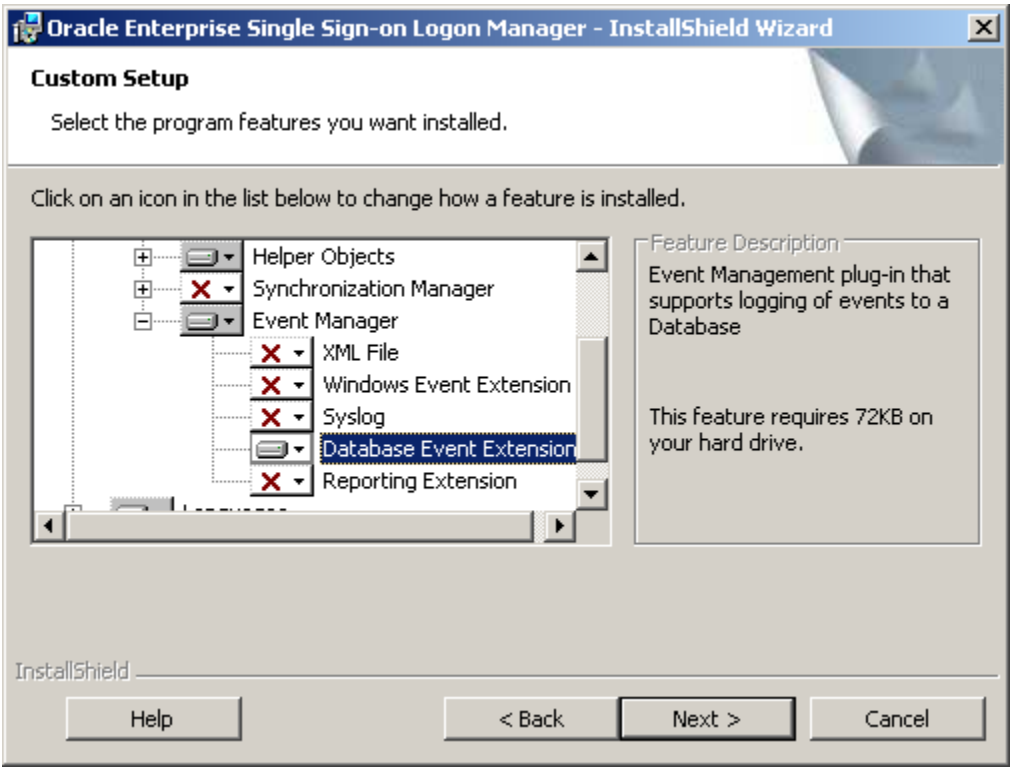

- 8. Click **Next**; then, in the dialog that follows, click **Install** and wait for the installation to complete.
- <span id="page-8-1"></span>9. When the installation completes successfully, click **Finish**.

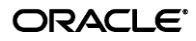

#### <span id="page-9-0"></span>**Step 4: Configuring ESSO-LM Event Logging for Database Support**

- 1. Launch the ESSO-LM Administrative Console and load your current configuration set.
- 2. In the tree, navigate to **Global Agent Settings [Current Configuration Set] Event Logging**.
- 3. Select the check box next to Select events to log and click the **ellipsis […]** button.
- 4. In the "Select events to log" dialog, select the types of events you want to log.

**Warning:** You must select the **Event Types: Info** item; otherwise, no data will be logged.

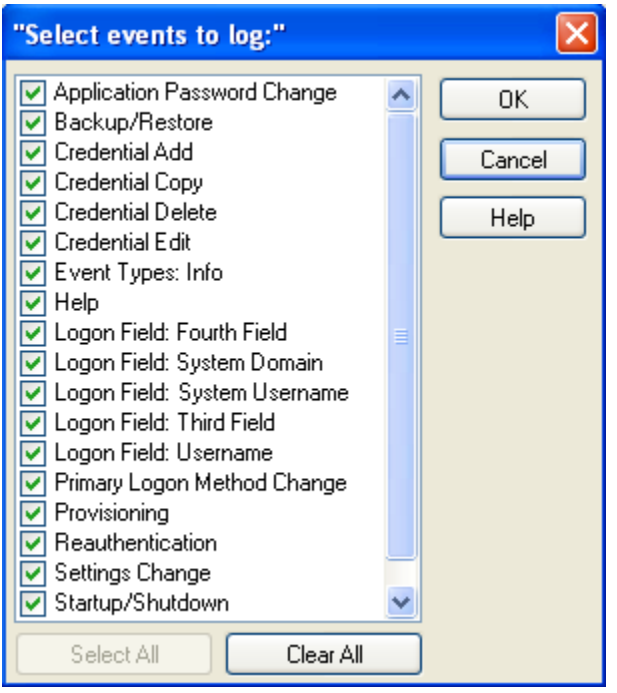

5. Under the **Event Logging** node in the tree, select **Database** and configure ESSO-LM as follows:

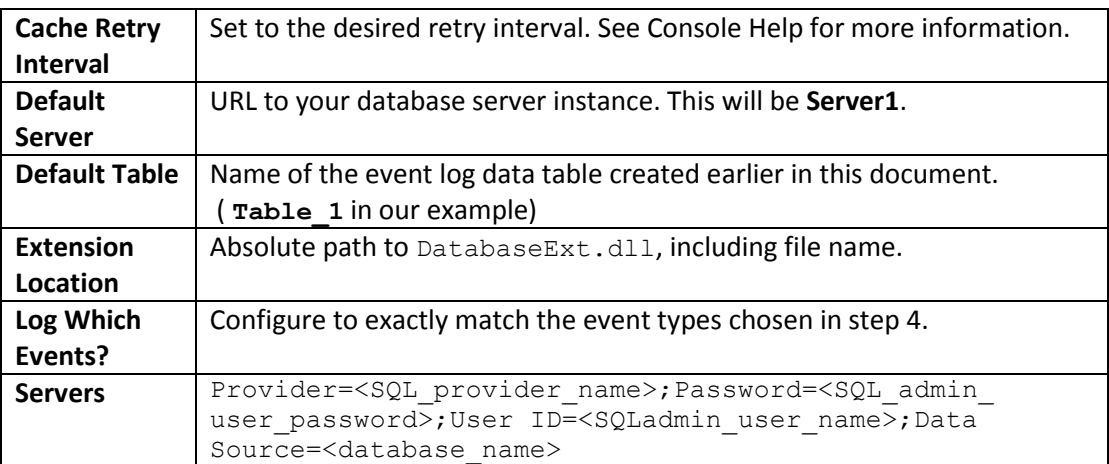

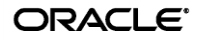

- 6. Under the **Database** node in the tree, select **Event Fields**.
- 7. For each field with a numeric ID (**Field1**, **Field2**, etc.), enter the name of the corresponding column in the event log data table. The names must match the column names you set in step **2c** on pages 9 and 10 of this document.

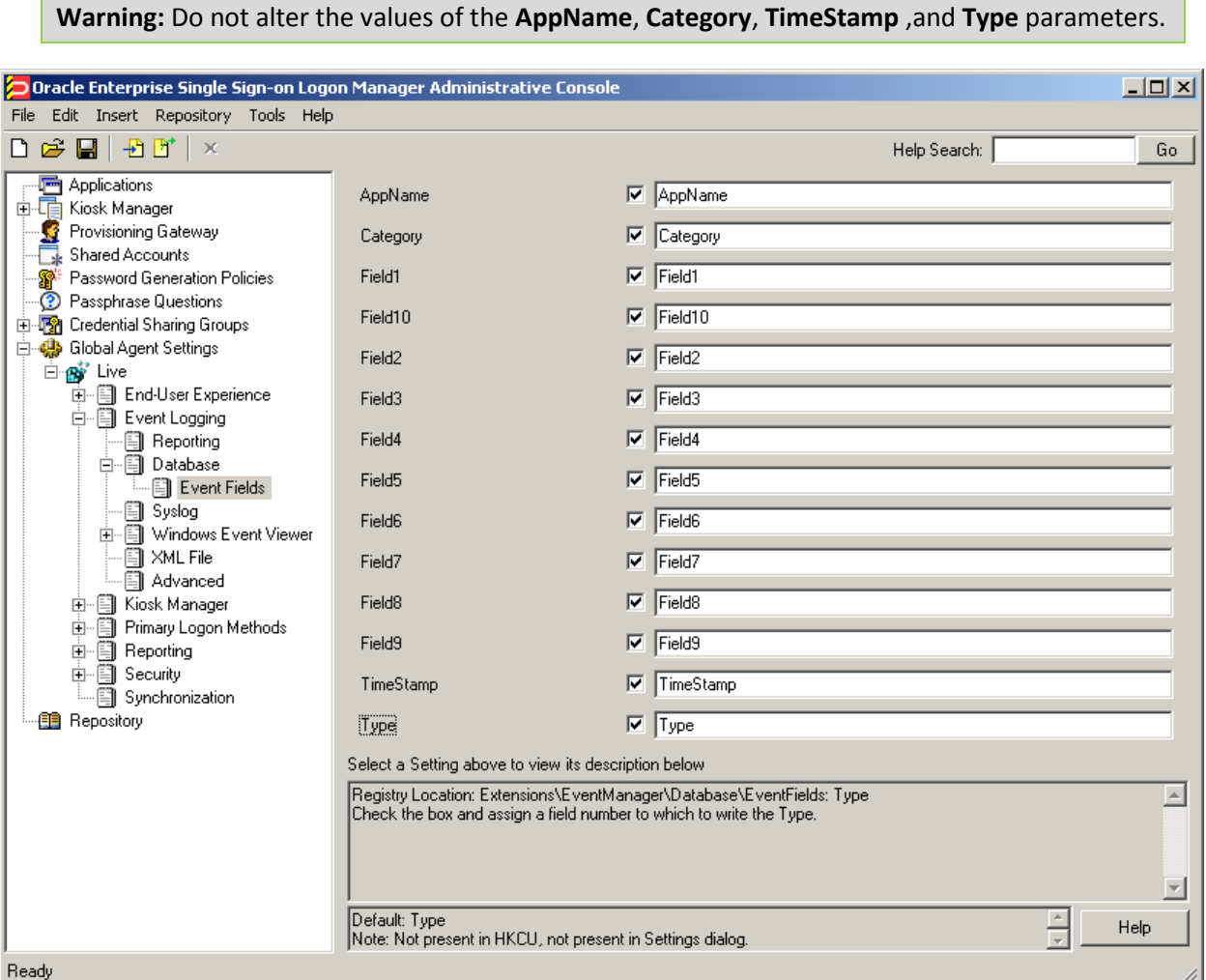

- 8. When finished, push the modified configuration set to your directory or write them to the local registry, whichever option suits your environment.
- 9. Proceed to the next section to test your event logging configuration.

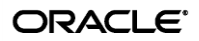

### <span id="page-11-0"></span>**Step 5: Testing Your Event Logging Configuration**

This simple test procedure allows you to check whether ESSO-LM is properly logging event data to the database. In our example, you will press the **Help** button in the Logon Manager and check the database to see if the button press is logged.

- 1. Open the Logon Manager and click **Help**.
- 2. Start the Microsoft SQL Server Management Studio application. Typically, the shortcut is located in **Start Program Files Microsoft SQL Server 2005**.
- 3. In the left-hand tree, navigate to the event log data table.
- 4. Right-click the event log data table and select **Open Table** from the context menu.

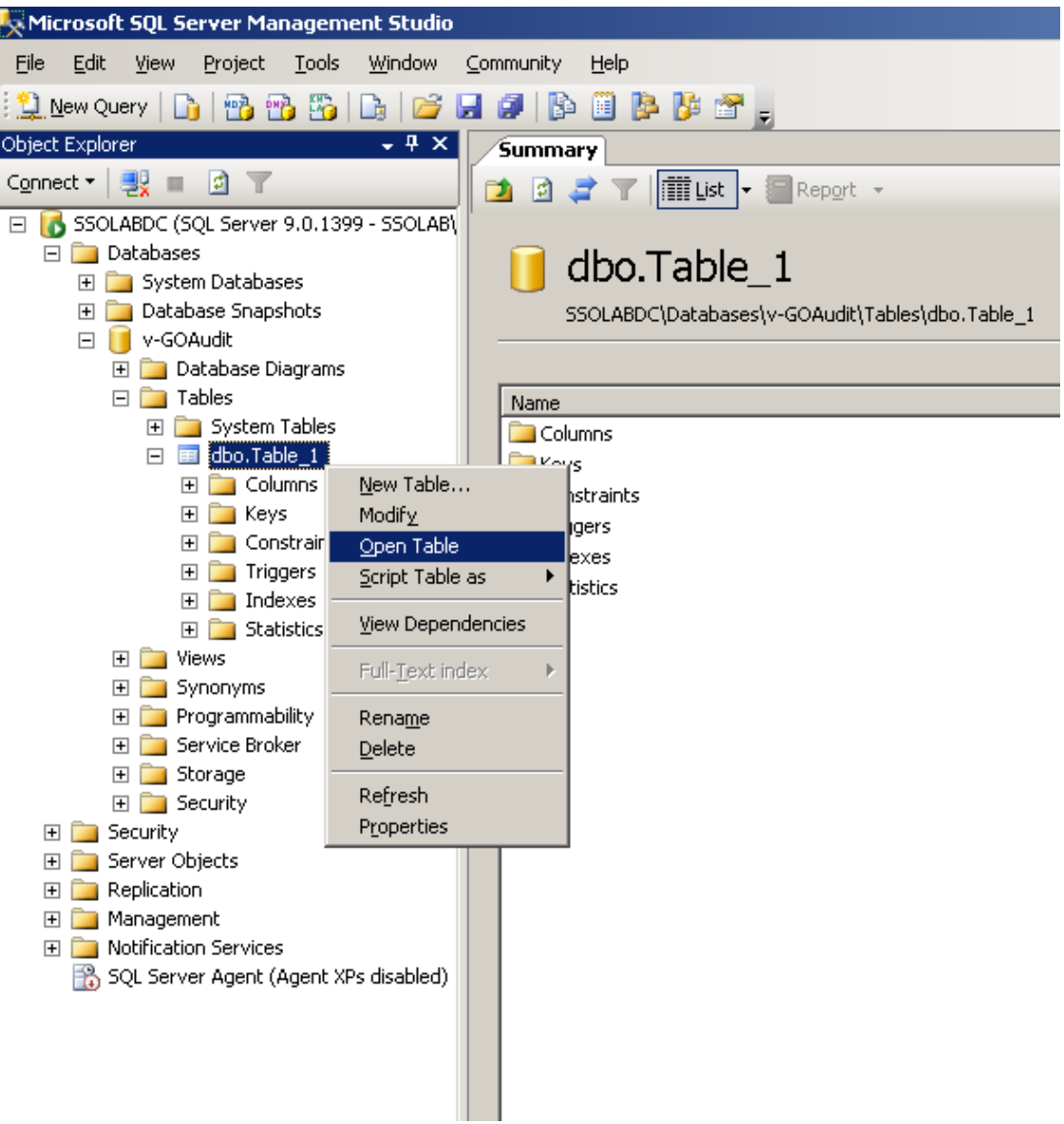

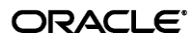

The Microsoft SQL Server Management Studio will display all ESSO-LM events that have been logged in the database so far. The **Help** button press event should appear near or at the end of the list, as shown below.

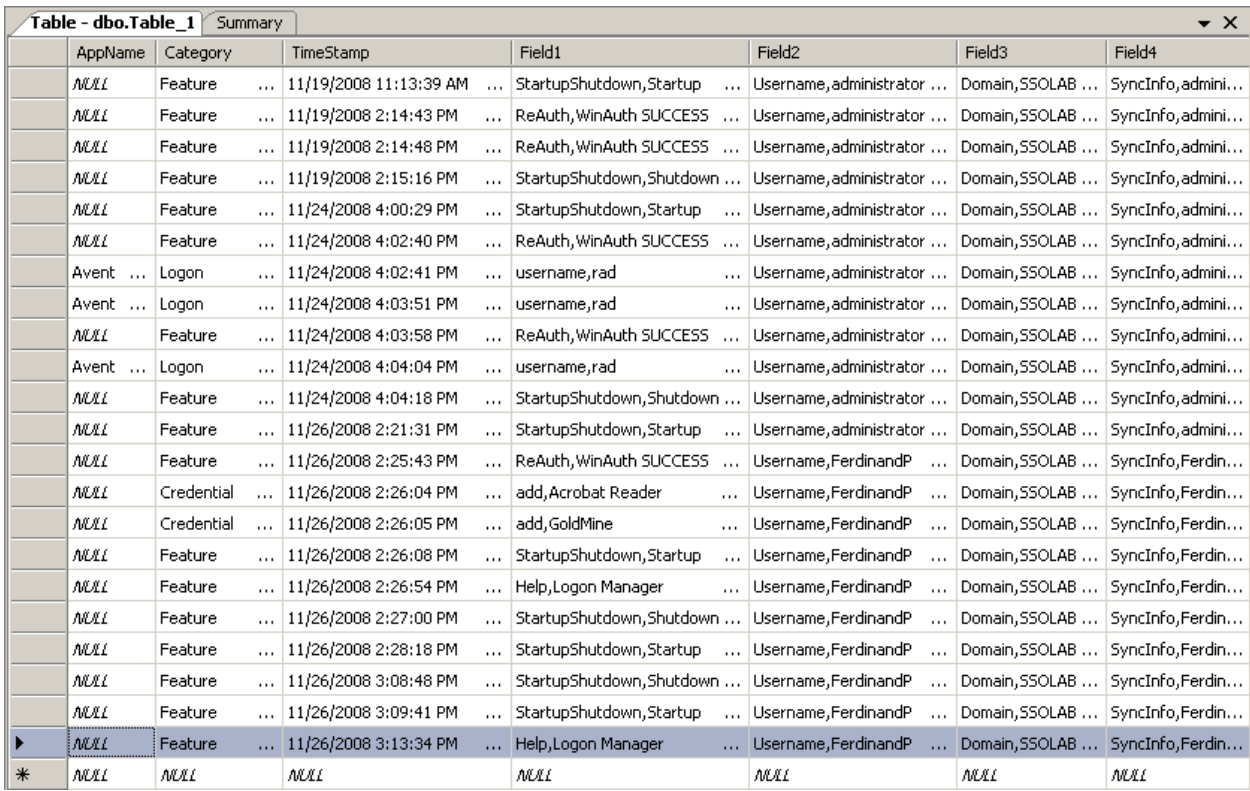